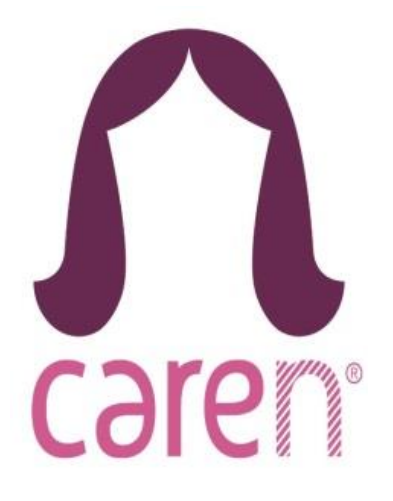

# **Werken met Caren**

# **Handleiding voor het gebruik van het cliëntportaal Caren.**

Maart 2021

# **Waar gaat deze handleiding over?**

In deze handleiding staat hoe Caren werkt en wat je er in kunt vinden.

Met Caren kan je via de computer zien welke afspraken er in het zorgdossier staan. Daarnaast kan je berichten versturen en ontvangen en je eigen verhaal vertellen. Ook kan je het zorgplan en de rapportage lezen.

We geven informatie over de volgende onderwerpen:

#### **Inhoud**

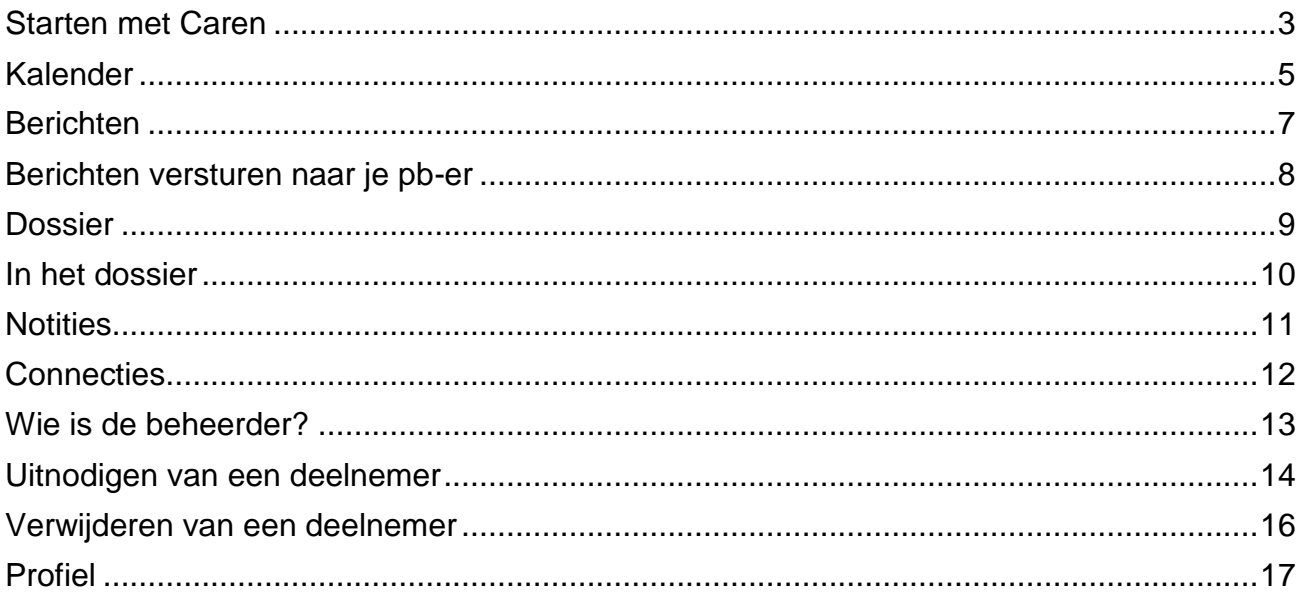

Als je nog nooit in Caren hebt gekeken, moet je eerst een account aanmaken. Dit staat beschreven in de **Handleiding account aanmaken.**

#### **Heb je vragen?**

Neem contact op met jouw pb-er, die kan je verder helpen.

# <span id="page-2-0"></span>**Starten met Caren**

Als je Caren wilt gebruiken, ga je naar [www.carenzorgt.nl](http://www.carenzorgt.nl/) Klik op bestaande gebruiker (= rode vakje)

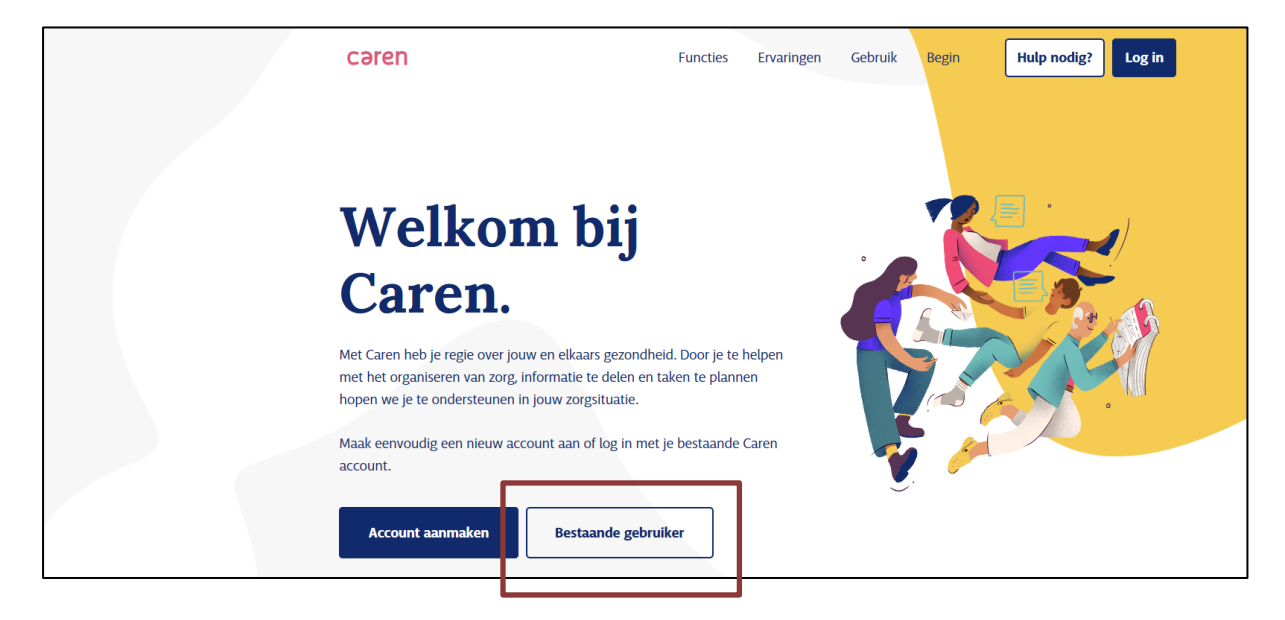

Je komt in onderstaande scherm. Vul je e-mailadres en wachtwoord in. Klik op 'Log in' (= rode vakje)

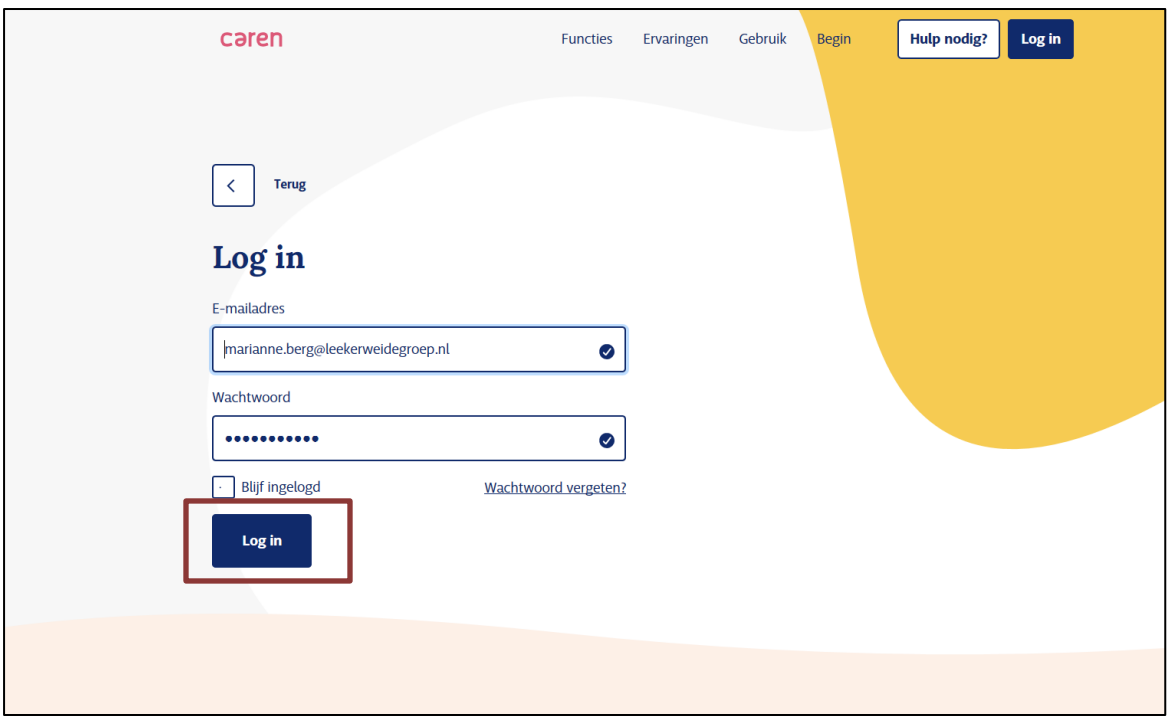

Je komt in het onderstaande scherm. Rechtsboven staat bij wie jij in Caren kunt kijken.

Als jij alleen in je eigen Caren kunt kijken, staat er 1 poppetje.

Als jij in de Caren van een familielid of vriend kan kijken, staan er 2 poppetjes. Het eerste poppetje ben jezelf, het tweede poppetje is het familielid of vriend.

Klik op het poppetje van de persoon waarvan je in Caren wilt. (= rode vakje)

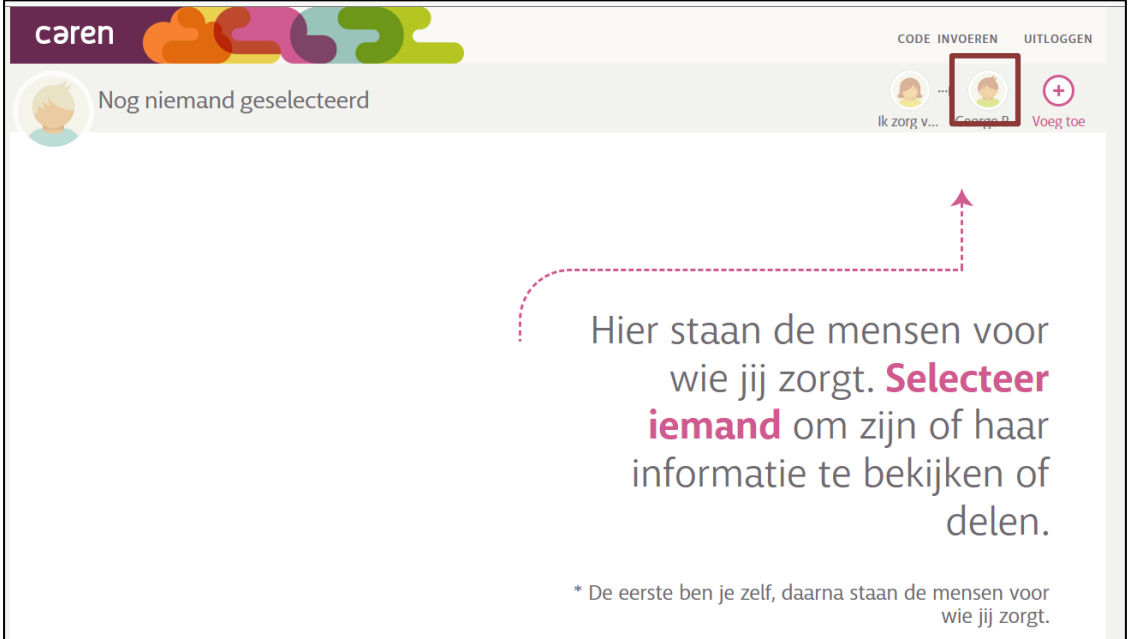

Je komt op het volgende scherm. Links staan alle onderdelen van Caren. Op de volgende pagina's laten we zien wat je daarin kan doen.

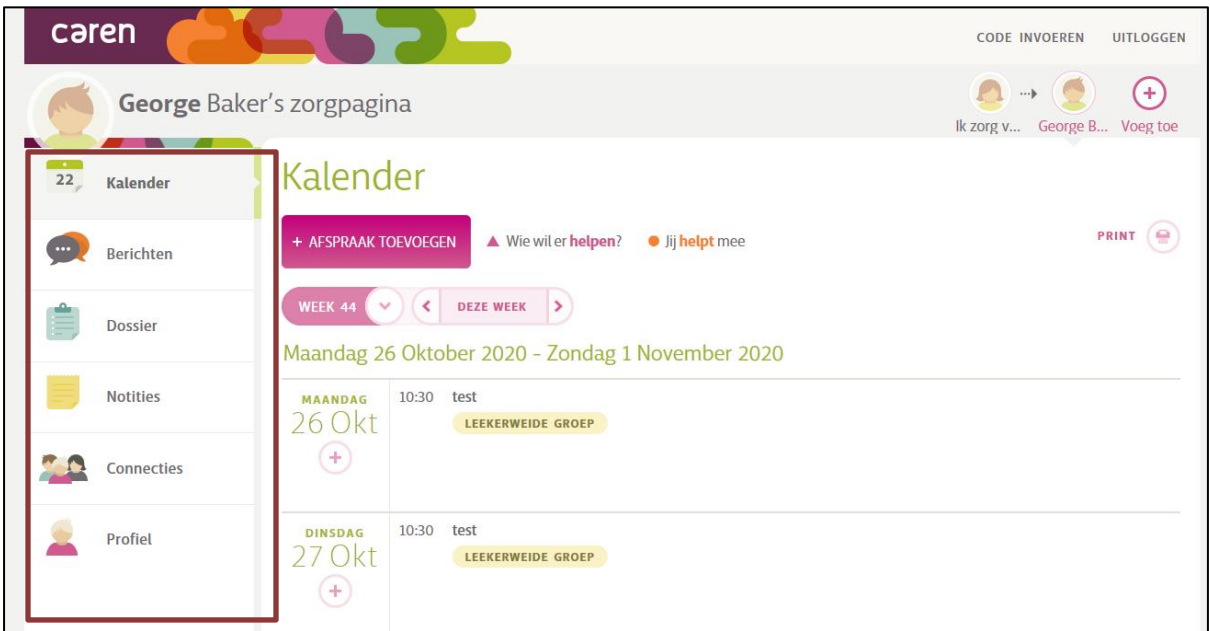

#### <span id="page-4-0"></span>**Kalender**

In de kalender staan de afspraken.

Je kan zelf afspraken in de kalender zetten.

Ook andere mensen die in jouw Caren kunnen, kunnen afspraken in de kalender zetten. Begeleiders en behandelaren kunnen er ook afspraken inzetten. Dit doen zij vanuit de agenda in het zorgdossier ONS.

Als je een afspraak in de kalender wilt zetten, klik je op afspraak toevoegen (= rode vakje)

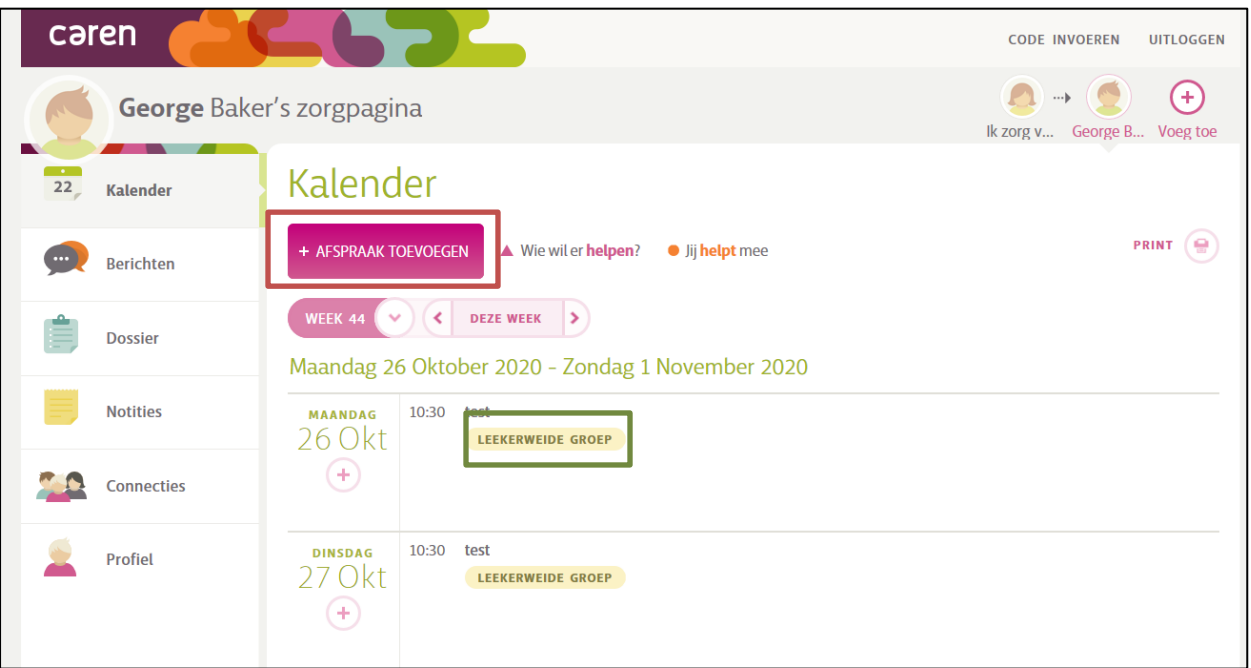

Je komt dan in onderstaande scherm.

Hier kan je alle informatie over de afspraak in zetten.

Ook moet je aangeven of je wilt dat de begeleiders in het zorgdossier ONS deze afspraak zien. Dat doe je door 'Zichtbaar voor Leekerweidegroep' aan te vinken (= rode vakje)

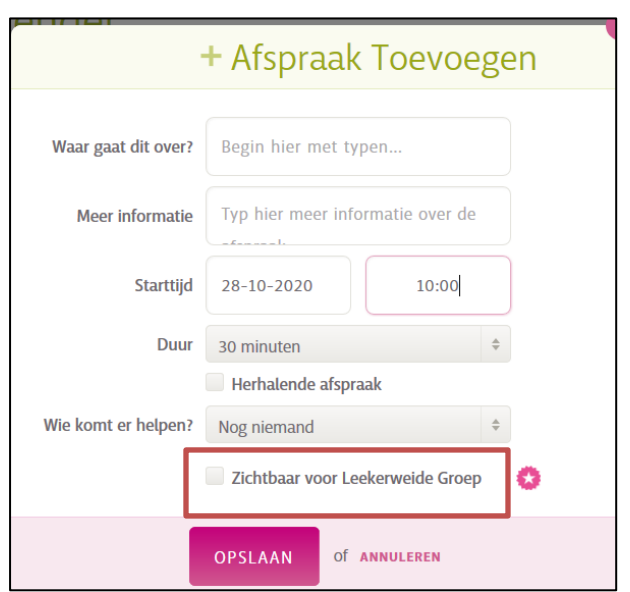

Belangrijk om te weten:

- 1. Als je een afspraak in de kalender zet en je vinkt 'zichtbaar voor LeekerweideGroep' aan, dan komt de afspraak ook in ONS dossier. De begeleiding ontvangt geen bericht dat jij die afspraak in jouw kalender hebt gezet. Als je toch wilt dat de begeleiding een bericht krijgt, dan moet je zelf een bericht sturen. Op de volgende pagina staat beschreven hoe je dat kunt doen.
- 2. Als in ONS een afspraak in jouw agenda wordt gezet, dan komt deze in jouw kalender. Je kan dat zien, want dan staat er Leekerweide Groep bij (= groen vakje op tekening vorige pagina).
- 3. Als je Luna gebruikt, dan worden de afspraken van de kalender zichtbaar in Luna. Luna is een kalender die gekoppeld is aan Caren. Luna ziet eruit als een schilderij.

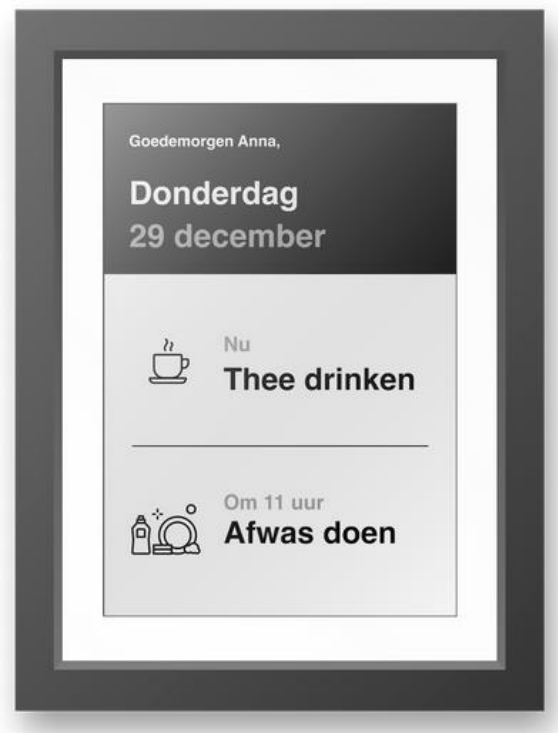

LUNA:

#### <span id="page-6-0"></span>**Berichten**

Hier kan je een bericht sturen naar andere deelnemers.

Bij deel dit bericht met kan je kiezen met wie je het bericht deelt (= rode vakje) Je hebt dan twee keuzes:

- 1. *Alle mantelzorgers* als je wilt dat alle deelnemers het bericht kunnen lezen;
- *2. Vertrouwensgroep* als je wilt dat alleen de deelnemers die ook het zorgplan en de rapportage kunnen lezen, dit bericht kunnen lezen.

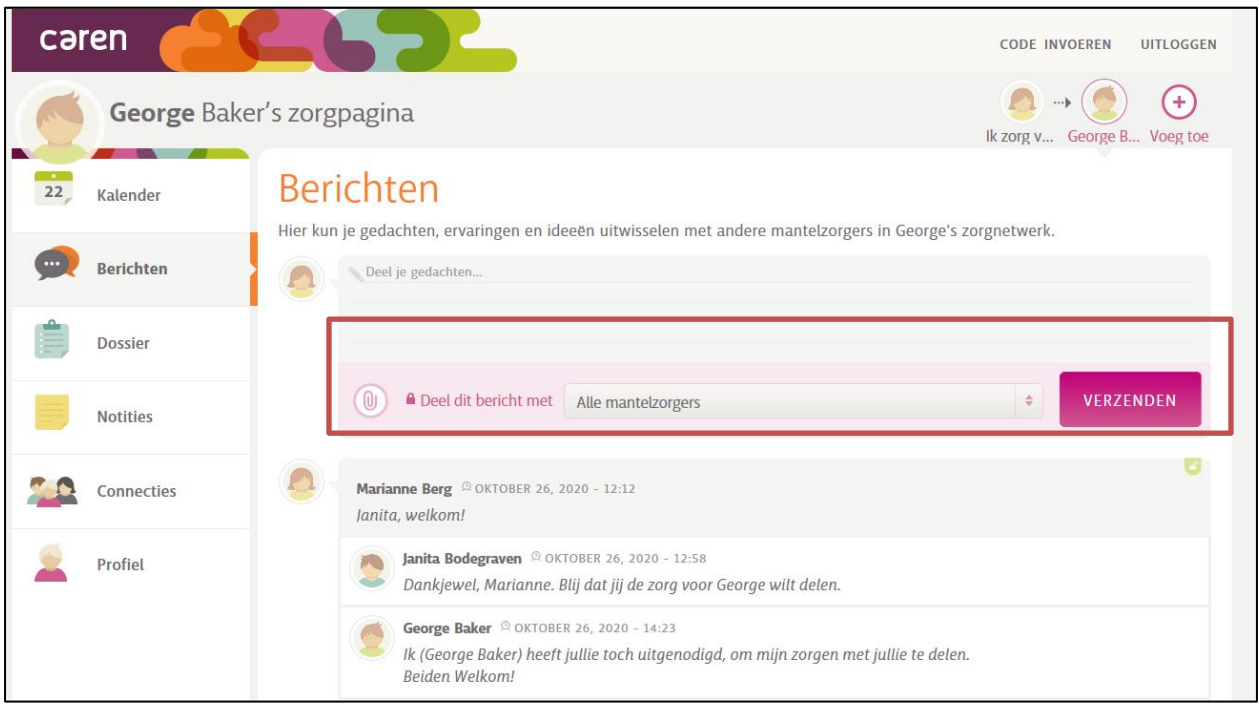

Als je een bericht verstuurt, krijgen de deelnemers een mail in hun mailbox. In deze mail staat dat er een bericht in Caren staat.

Hieronder zie je een voorbeeld

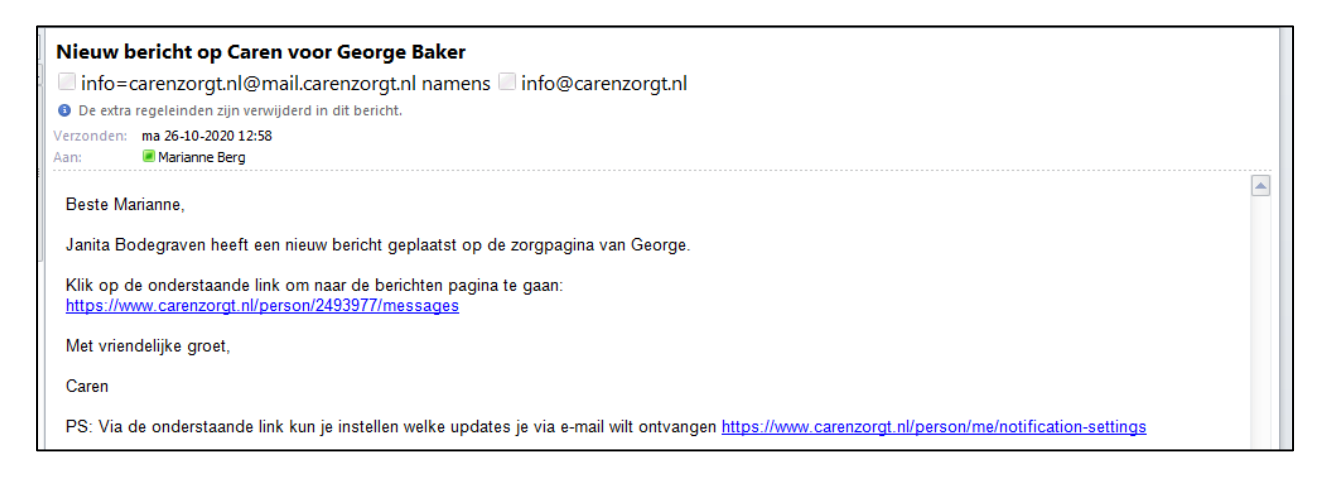

#### <span id="page-7-0"></span>**Berichten versturen naar je pb-er**

Je kunt met je pb-er afspreken dat je vanuit Caren ook berichten naar de begeleiding stuurt. Deze berichten komen dan in ONS in de rapportage.

De pb-er moet het eerste bericht naar jou sturen.

Vanaf dat moment kan jij je berichten ook delen met LeekerweideGroep.

In het onderstaande voorbeeld zie je dat je nu drie keuzes hebt om je bericht te delen:

- Alle mantelzorgers
- Alleen de vertrouwensgroep
- De Beste Zorg en de vertrouwensgroep. Waar nu 'De Beste Zorg' staat, komt dan 'LeekerweideGroep' te staan.

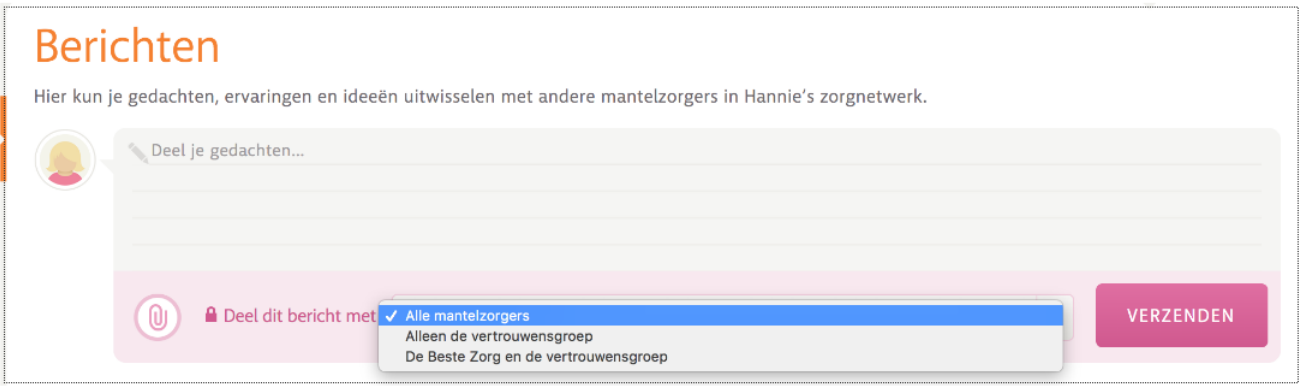

#### <span id="page-8-0"></span>**Dossier**

In dossier staat het zorgplan en de rapportage. Daarnaast kan je jouw levensverhaal hier invullen.

Niet iedereen mag het zorgplan en de rapportage lezen. Alleen de mensen die tot de *Vertrouwensgroep* horen, mogen dit lezen. Bij het onderdeel Connecties leggen we uit hoe dat werkt.

Als je op Dossier klikt, krijg je onderstaande scherm. Je moet dan een code invullen (= rode vakje)

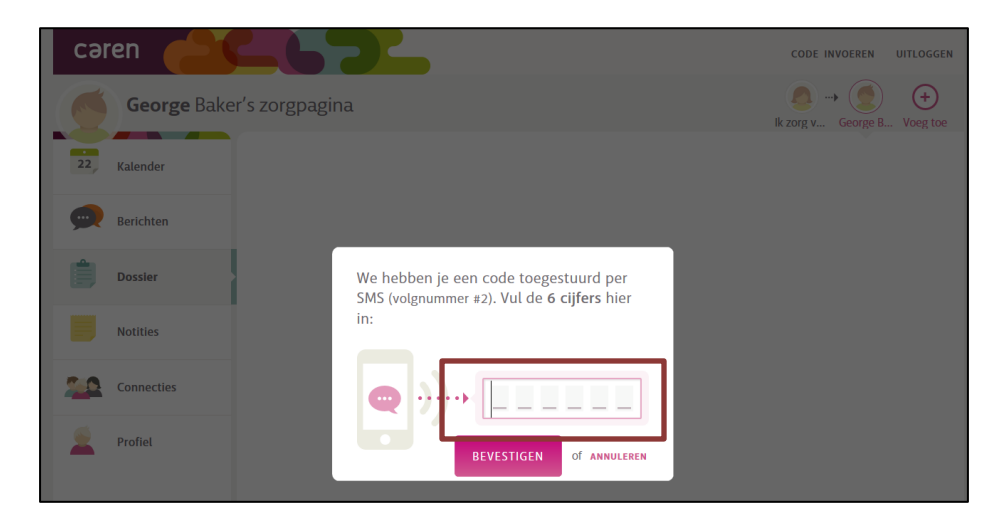

Je krijgt een SMS bericht op je telefoon met een code. Deze code vul je in op het scherm.

Hieronder zie je een voorbeeld van een SMS bericht op je telefoon. De code is blauw. (= rode vakje)

Elke keer als je in het dossier wilt, krijg je een nieuw SMS bericht met een code

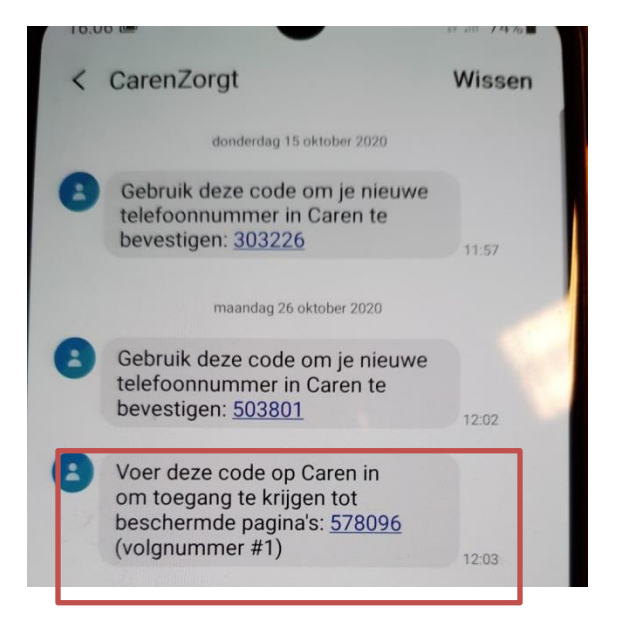

# <span id="page-9-0"></span>**In het dossier**

Als je het dossier opent, zie je: rapportages, zorgplannen, vragenlijsten en documenten.

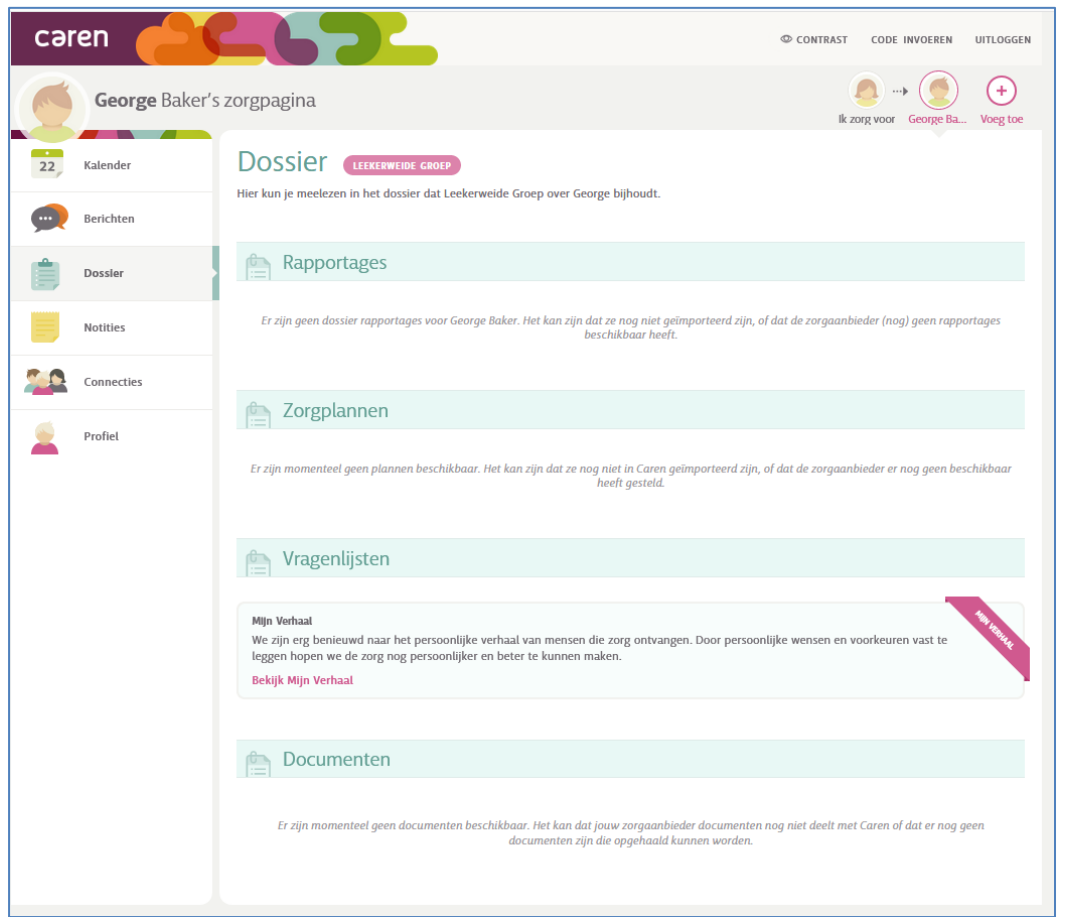

Je kunt de rapportages lezen die in ONS worden geschreven. Je kunt in Caren de rapportages teruglezen vanaf 1 mei 2021.

Je kunt alle zorgplannen zien.

Het nieuwste zorgplan staat vooraan.

Je kunt ook de oudste zorgplannen zien. Deze zijn misschien niet helemaal goed. Dat komt omdat we in het begin nog moesten leren om in ONS te werken.

Bij Vragenlijsten staat nu één vragenlijst: Mijn verhaal

Je kunt deze vragenlijst zelf invullen.

De informatie uit deze vragenlijst komt in ONS.

Zo kunnen de begeleiders lezen wat jij belangrijk vindt.

Je kunt hier ook een foto in zetten; deze komt dan ook in ONS.

In de toekomst kunnen er meer vragenlijsten in Caren gezet worden. Jouw persoonlijk begeleider kan dat doen.

Een voorbeeld van een vragenlijst, is de notulen van de cliëntbespreking.

Bij documenten kunnen documenten staan die in ONS zijn opgeslagen.

# <span id="page-10-0"></span>**Notities**

Hier kan je informatie opschrijven die voor alle deelnemers belangrijk is.

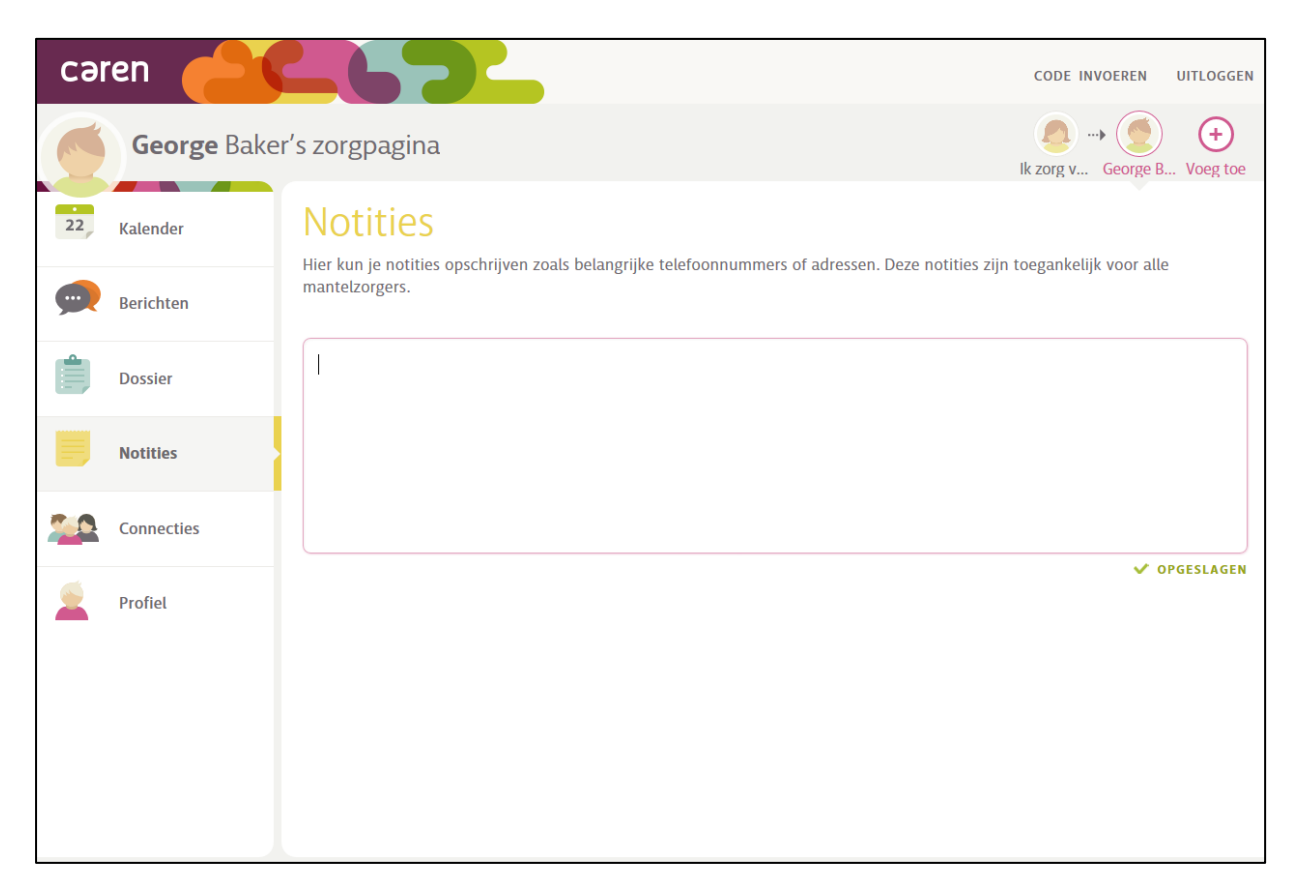

# <span id="page-11-0"></span>**Connecties**

Hier staat de informatie over alle deelnemers. Zo kan je zien wie er in Caren kunnen kijken. Als er staat *Vertrouwensgroep*, dan kan die deelnemer ook in het dossier (= rode vakje).

Als een nieuwe deelnemer de uitnodiging van Caren nog niet heeft geaccepteerd, staat dat hier ook (= groene vakje). Hoe je een nieuwe deelnemer uitnodigt, wordt later beschreven.

Niet iedereen ziet hetzelfde. De beheerder van Caren ziet meer. In de voorbeelden hieronder zie je het verschil:

# VOORBEELD 1: wat iedereen ziet.

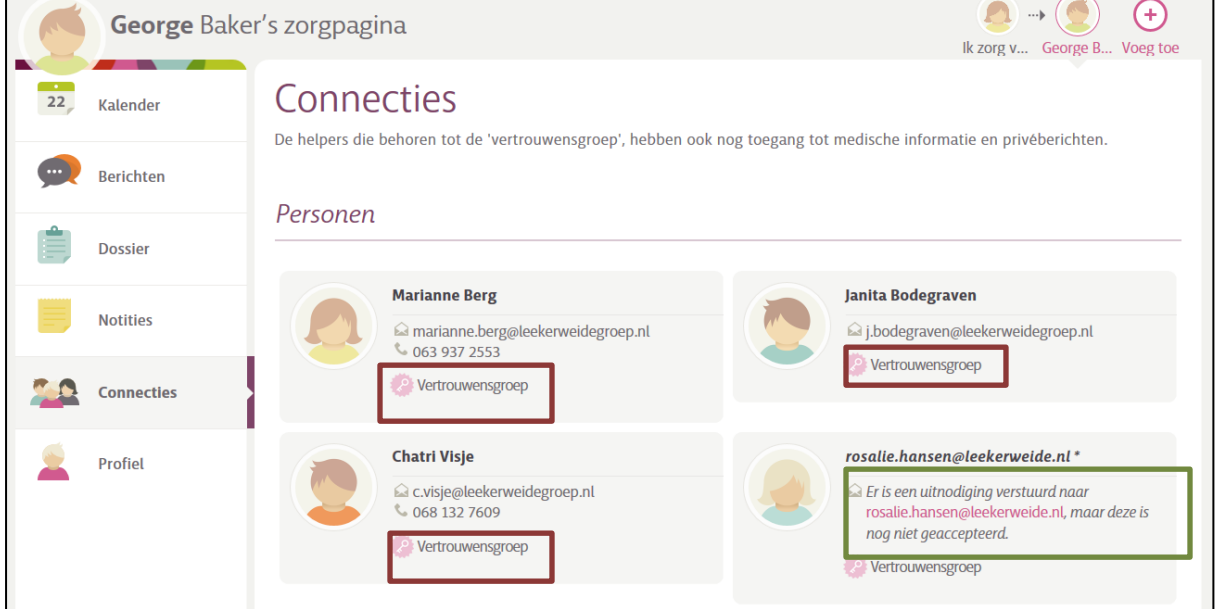

#### VOORBEELD 2: wat de beheerder ziet. De beheerder kan andere mensen uitnodigen (= rode vakje)

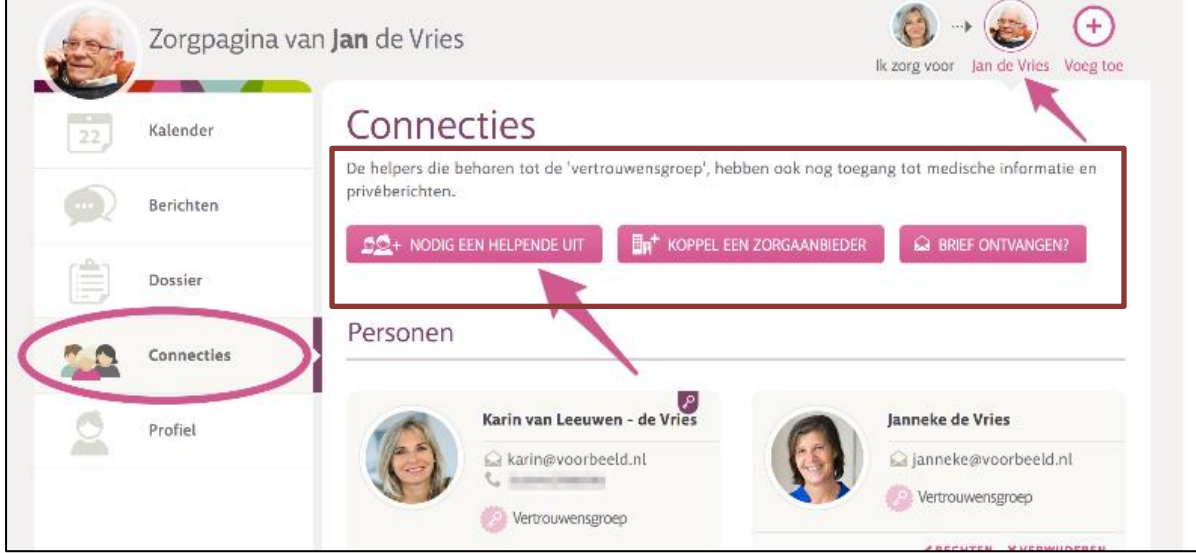

#### <span id="page-12-0"></span>**Wie is de beheerder?**

De beheerder is de persoon die de Caren-pagina heeft aangemaakt. Bij ons is dat de cliënt zelf of de (wettelijk) vertegenwoordiger. Deze persoon heeft de **activatiecode** ontvangen om de Caren-pagina aan te maken. Deze activatiecode heeft de beheerder gekregen van de Cliëntenadministratie.

De beheerder kan aanpassingen aanbrengen in alle pagina's.

De beheerder kan ook andere deelnemers uitnodigen.

De beheerder bepaalt dan ook of die deelnemer alle informatie in Caren mag zien.

Dit is op de volgende pagina beschreven.

#### <span id="page-13-0"></span>**Uitnodigen van een deelnemer**

De beheerder kan nieuwe deelnemers uitnodigen. Dit doe je door op nodig een helpende uit (= roze pijl)

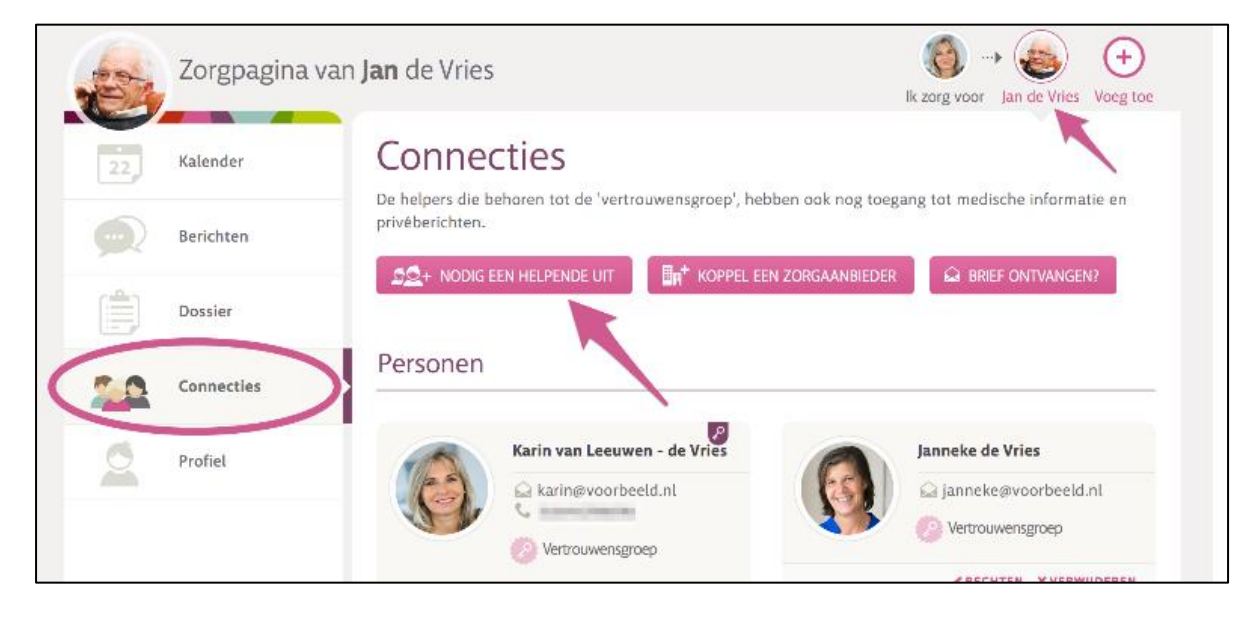

Je krijgt dan onderstaande scherm.

Bij Krijgt toegang tot bepaal je wat deze deelnemer mag zien (= roze pijl)

- $\triangleright$  Basis functionaliteiten = alles zonder het dossier
- Alles (inc. medische gegevens) = alles met het dossier

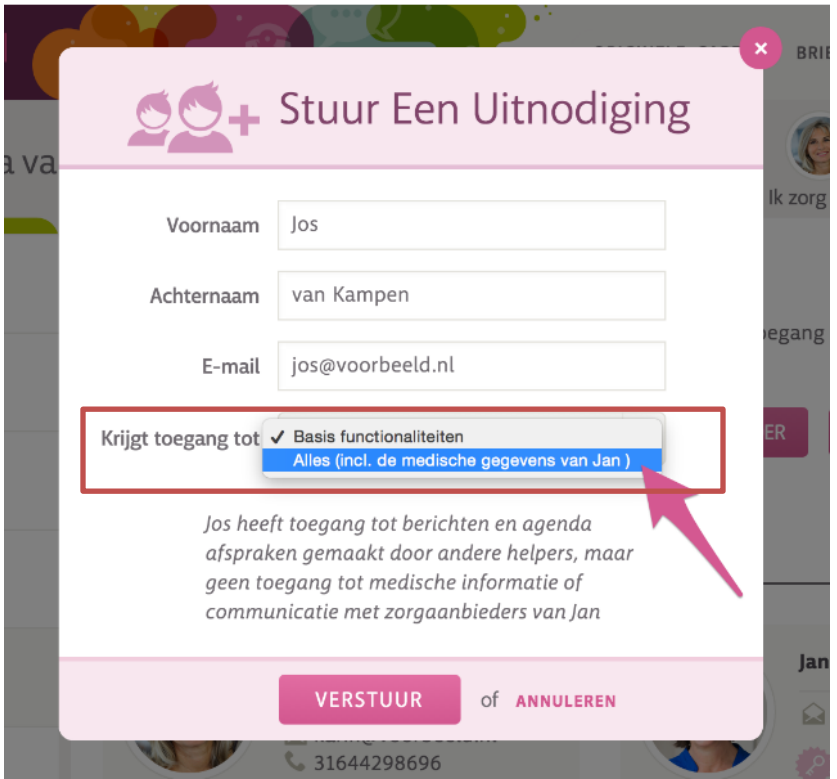

De nieuwe deelnemer krijgt een mail in de mailbox. In deze mail staat de uitnodiging om deel te nemen aan Caren. Via de link kan deze nieuwe deelnemer zich aanmelden voor de zorgpagina.

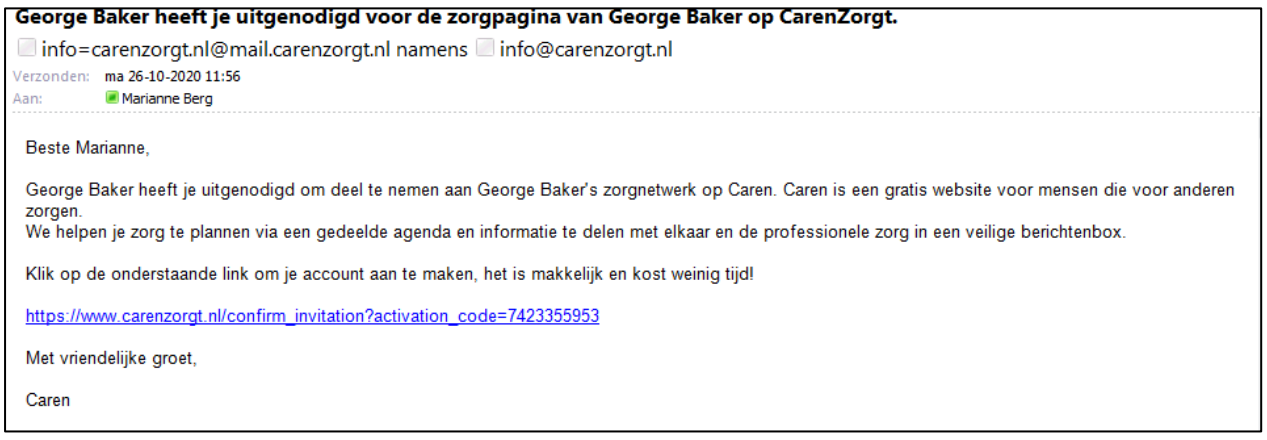

Bij de connecties kan je zien of de nieuwe deelnemer de uitnodiging heeft geaccepteerd.

#### <span id="page-15-0"></span>**Verwijderen van een deelnemer**

De beheerder kan ook een deelnemer verwijderen. Dit doe je ook op de pagina connecties.

Bij elke deelnemer staat onderaan *Rechten* en *Verwijderen* (zie pijl).

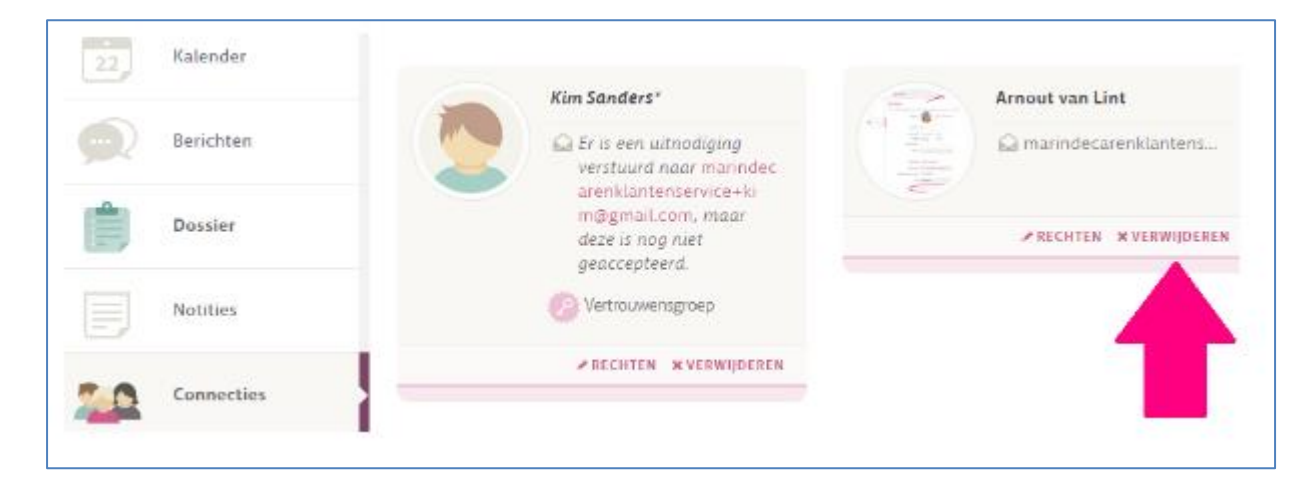

Als je op verwijderen klikt, dan krijg je het volgende scherm: Klik op OK

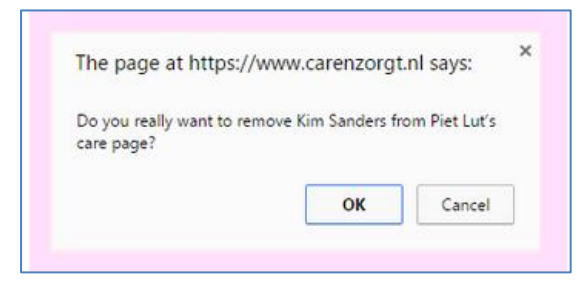

De deelnemer is verwijderd.

De deelnemer en de beheerder ontvangen beide een mailbericht.

#### *Voorbeeld mail aan de deelnemer: Voorbeeld mail aan de beheerder:*

#### Van: info=carenzorgt.nl@mail.carenzorgt.nl [mailto:info=carenzorgt.nl@mail.carenzorgt.nl] Namens Je bent uit het zorgnetwerk van George Baker verwijderd info@carenzorgt.nl info=carenzorgt.nl@mail.carenzorgt.nl namens info@carenzorgt.nl Verzonden: dinsdag 2 maart 2021 20:52 U hebt dit bericht beantwoord op 03-03-2021 09:25. Aan: Patrick Struyk Verzonden: di 02-03-2021 20:52 Onderwerp: Marianne Berg heeft het zorgnetwerk van George Baker verlaten Aan: Marianne Berg Beste George Baker, Beste Marianne Berg Als beheerder van je zorgnetwerk laten we je weten dat Marianne Berg het zorgnetwerk heeft verlaten. Hierbij laten we je weten dat je geen deel meer uitmaakt van het zorgnetwerk van George Baker. Het huidige zorgnetwerk kun je bekijken door op onderstaande link te klikken: Mocht dit niet juist zijn kan je contact opnemen met George Baker; de beheerder van het zorgnetwerk. https://www.carenzorgt.nl/person/2493977/connections Met vriendelijke groet, Groeten, Caren Caren

## <span id="page-16-0"></span>**Profiel**

Hier staan de algemene gegevens.

Bovenaan staat wie deze pagina beheert. Die deelnemer kan deze pagina ook aanpassen (= rode vakje).

In dit voorbeeld staat dat George Baker Caren beheert. George kan deze gegevens dus aanpassen

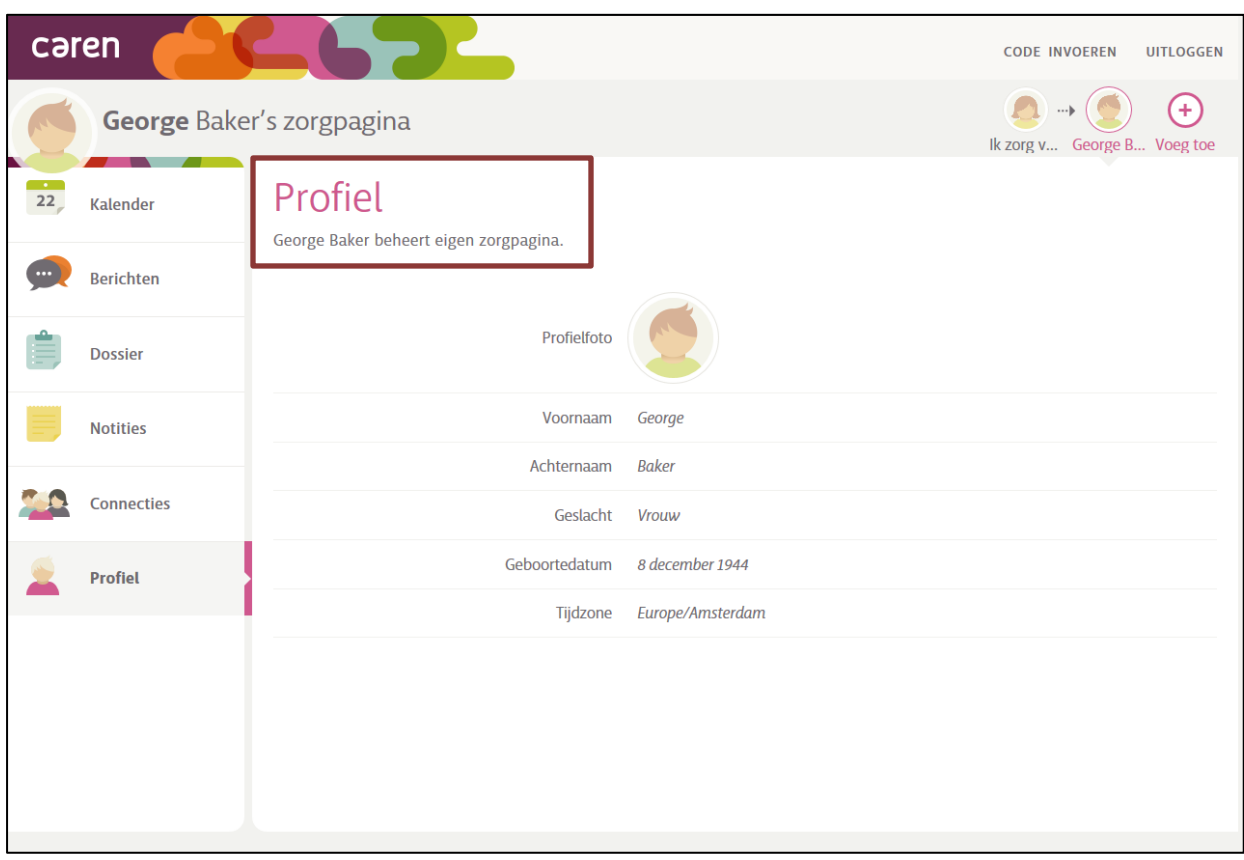